TRAINING MANUAL

EXPLORELAWRENCE.COM PARTNER PORTAL INTRO ACCOUNTS CONTACTS

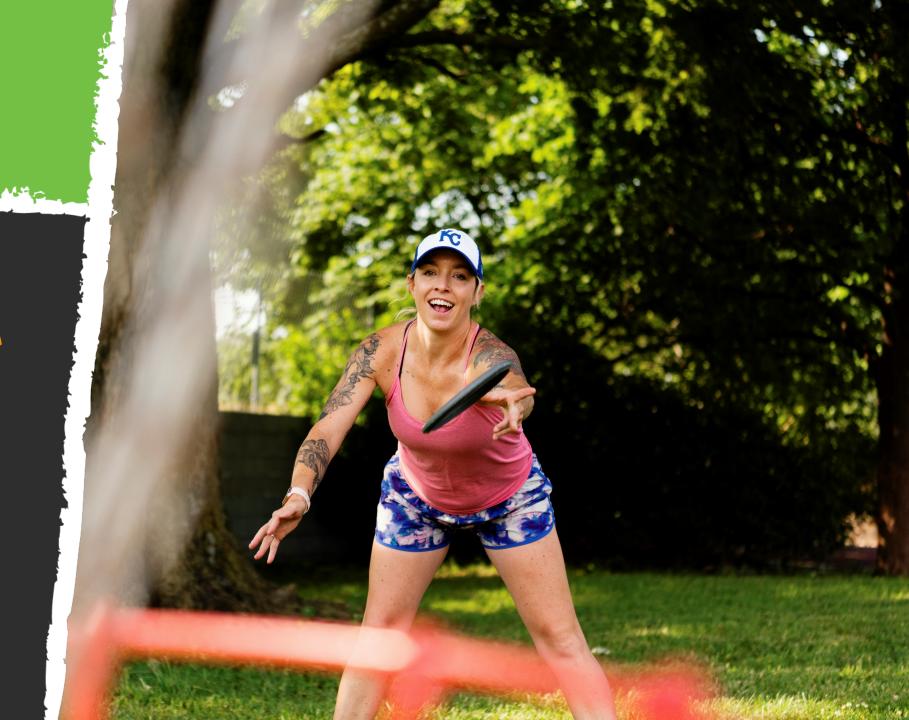

# LOGGING IN

- Request log in credentials if you don't have them: email <u>cdeines@explorelawrence.com</u>
- 2. You will be sent an email from Explore Lawrence with the <u>link</u> and a temporary password.
- 3. Click on the link, which will take you to a Partner Extranet screen.
- 4. Your username is your full e-mail address.
- 5. Your password is the temporary address that was emailed to you. *If you lost your password, you can reset your password from this screen by selecting "forgot password?"*
- 6. You will be asked to change your password to one of your preference.

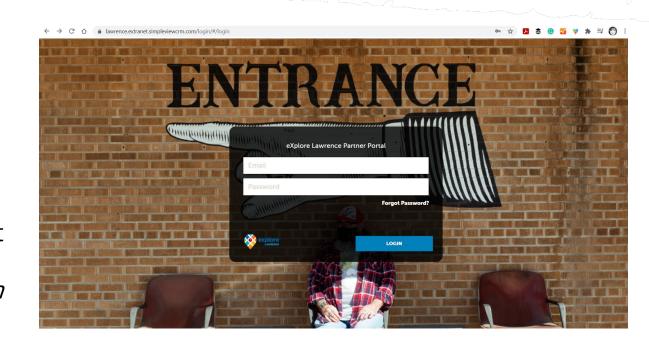

# HOME SCREEN

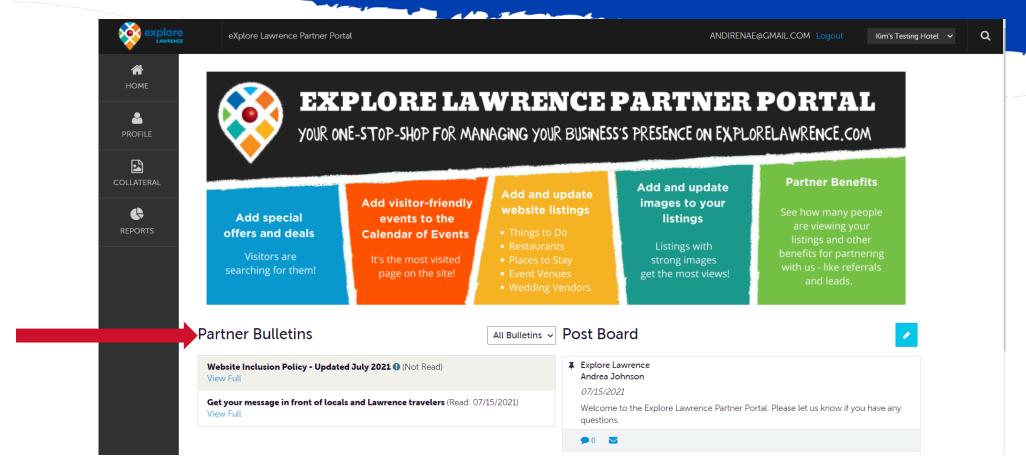

**Partner Bulletins** are important notices, documentation, events, etc. posted by the Bureau. Important bulletins will be marked with a blue and white exclamation mark.

### HOME SCREEN

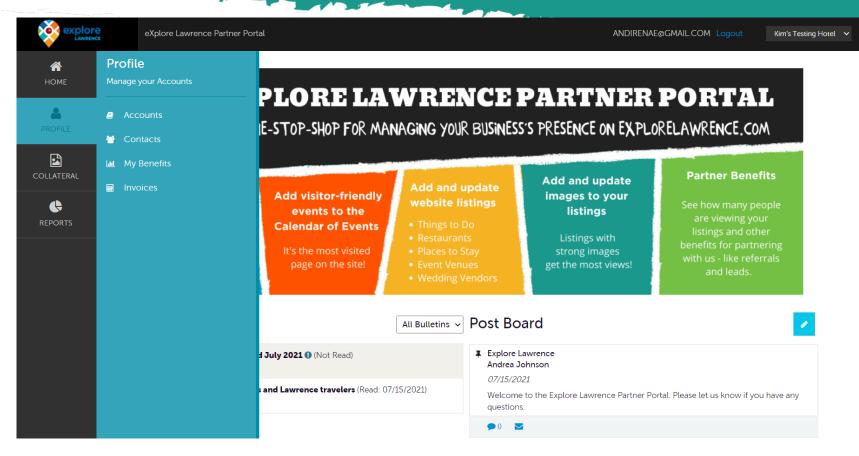

Clicking the **Profile** icon displays a property's information, such as contacts, Account details and information about interaction with eXplore Lawrence, in addition to invoices sent by eXplore Lawrence

### HOME SCREEN

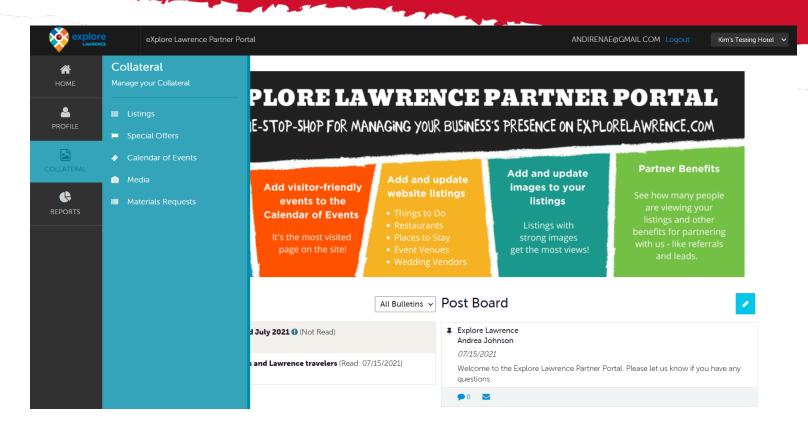

Clicking the **Collateral** icon, displays options for listings, special offers, calendar of events, media (i.e. images), and materials request from the Bureau.

If the **Reports** icon is displayed you may click it to access eXplore Lawrence reports when they are available.

# PROFILE - ACCOUNT

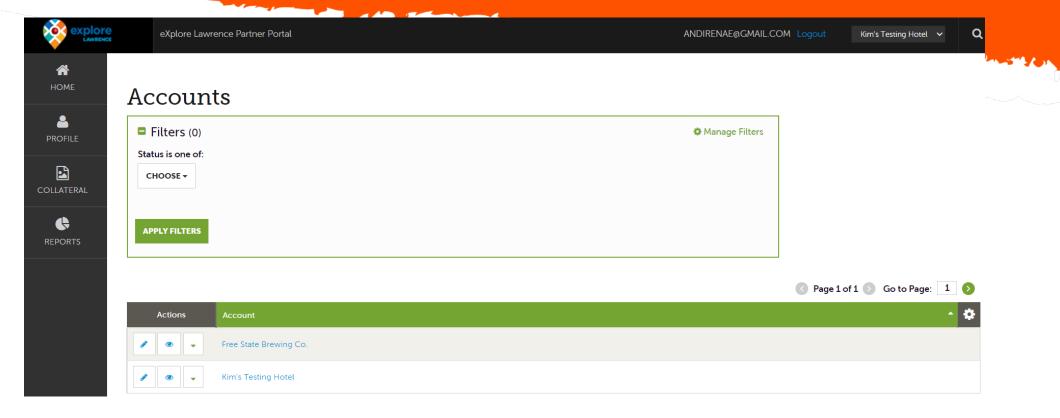

After you click the Profile icon and then Accounts, you will be presented with your account name and various action you can perform. If you see multiple account names, this is due to your property being associated with another property. The pencil icon will allow you to edit your property information. By clicking the eyeball icon, you can view your property information. The down arrow icon will allow you to view and edit your amenity and meeting space information.

### PROFILE - ACCOUNT

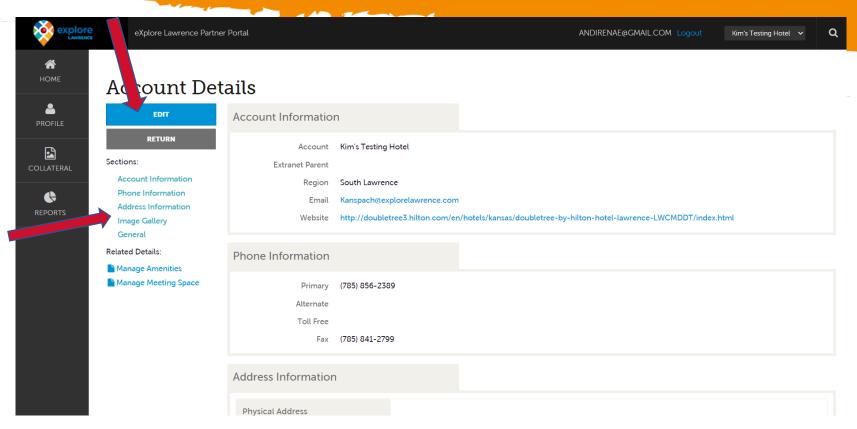

When you view or edit your property information, you can quickly scroll to a section on the page by clicking the links on the left of the page. If you are viewing the account, the top left will display an **Edit** button. If you are editing the account, the top left will display a Save button. You must click the Save button before changes are applied!

### PROFILE - CONTACTS

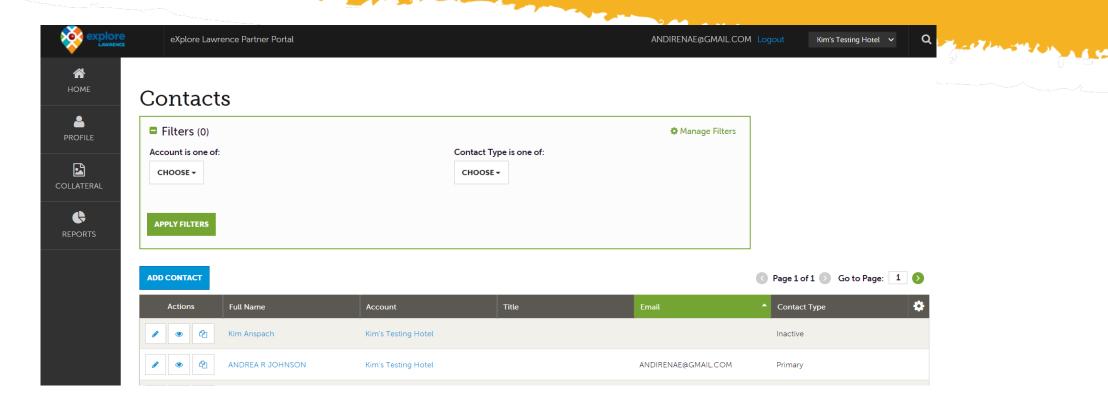

After you click the Profile icon and then Contacts, you will be presented with a list of all the contacts associated with your property. On this page you can Add, Edit (pencil icon), View (eyeball icon), or Clone (2-pages icon) a contact.

# PROFILE - CONTACTS

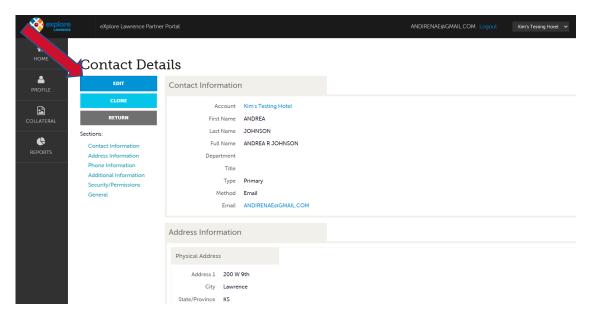

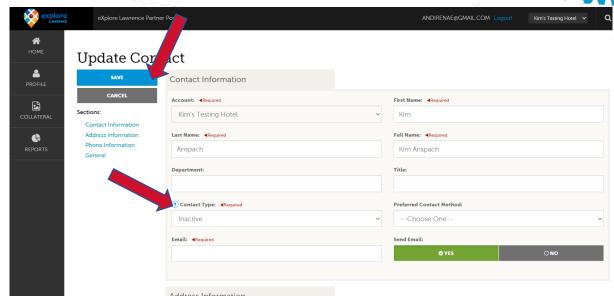

When you view or edit a contact, you can quickly scroll to a section on the page by clicking the links of the left of the page. If you are viewing a contact, the top left will display an **Edit** button. If you are editing a contact, the top left will display a **Save** button. You must click the **Save** button before changes are applied!

<u>IMPORTANT NOTE</u>: If a contact has left your property it is your responsibility to notify eXplore Lawrence and/or change their contact type to "Inactive".